# **F5® BIG-IQ® Centralized Management: Authentication, Roles, and User Management**

Version 5.4

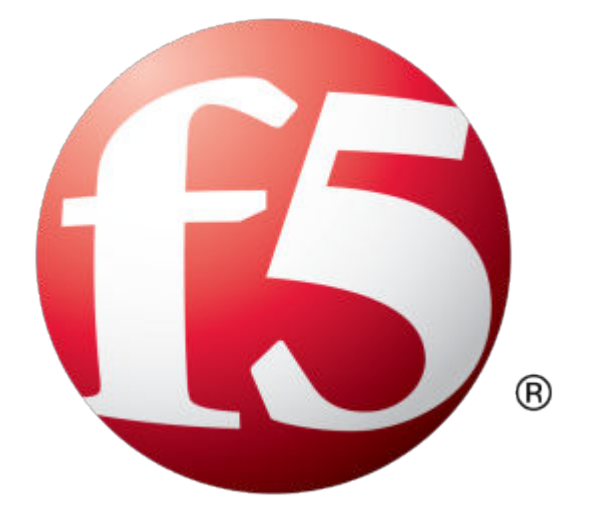

## **Table of Contents**

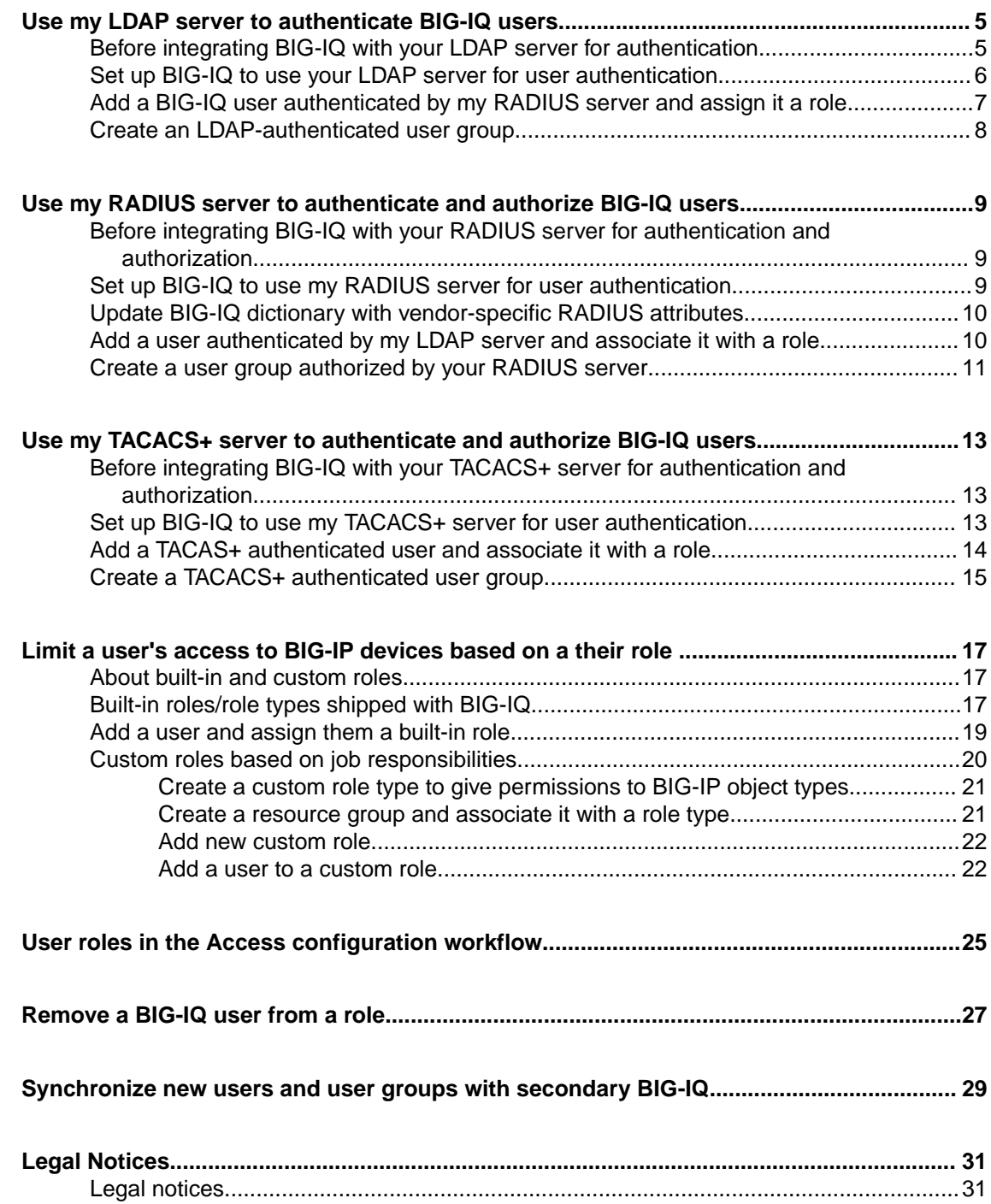

**Table of Contents**

## <span id="page-4-0"></span>**Use my LDAP server to authenticate BIG-IQ users**

F5<sup>®</sup> BIG-IQ<sup>®</sup> Centralized Management can verify user credentials against your company's LDAP server (LDAP server versions 2 and 3, and OpenLDAP directory, Apache Directory Server, and Active Directory). After you set up BIG-IQ to use your LDAP server, you can add users and user groups that authenticated by your LDAP server.

## **Before integrating BIG-IQ with your LDAP server for authentication**

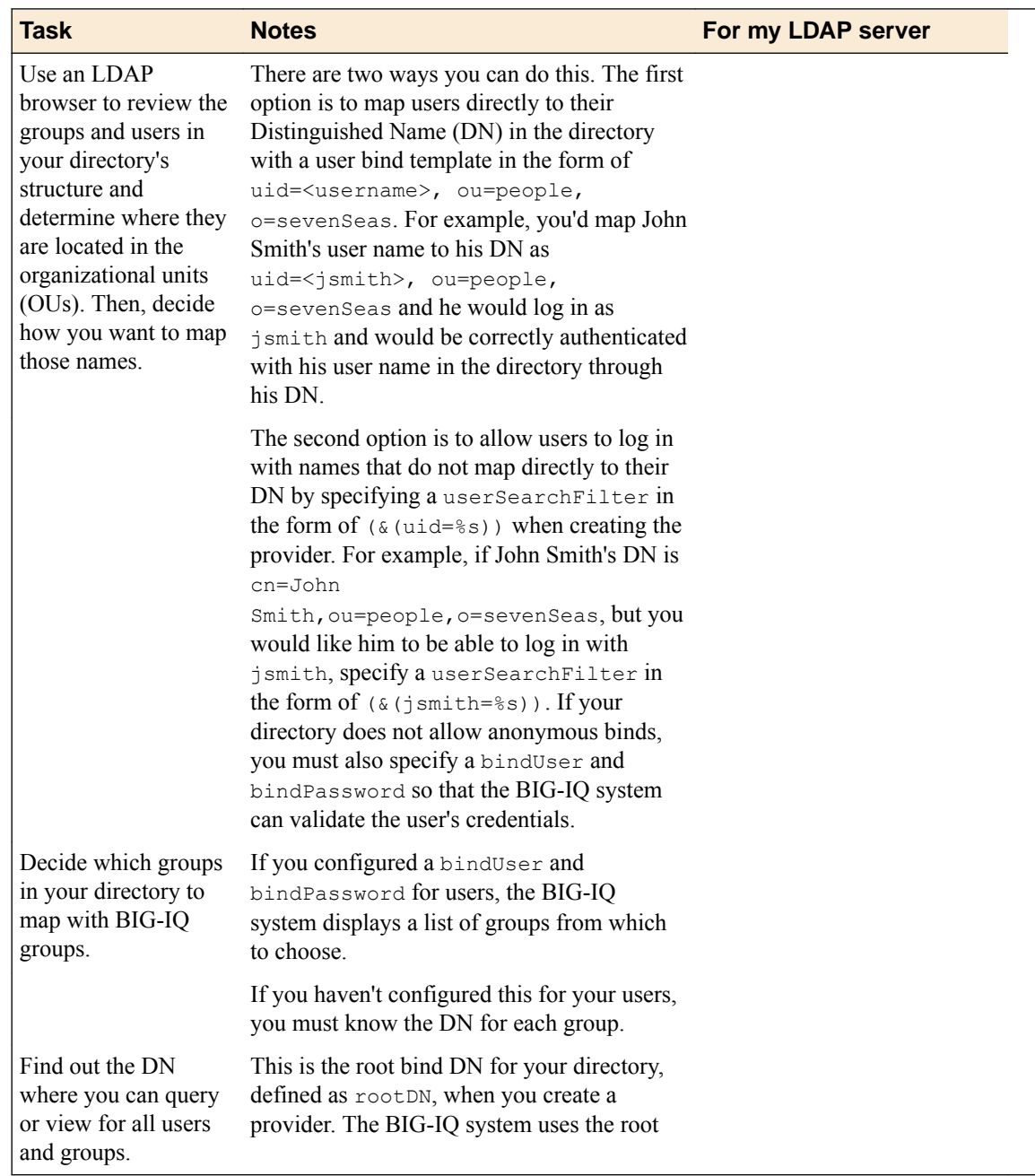

Before integrating LDAP authentication with the F5® BIG-IQ® Centralized Management system, you must complete these tasks.

<span id="page-5-0"></span>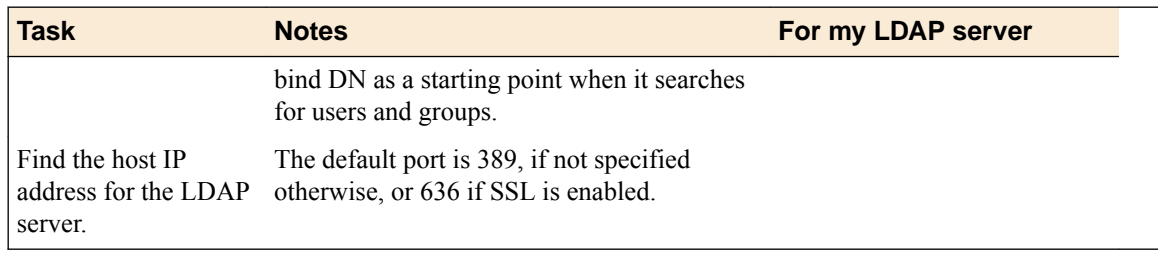

### **Set up BIG-IQ to use your LDAP server for user authentication**

Before you can set up BIG-IQ to authenticate users against your LDAP server, you have to specify your LDAP server settings on F5<sup>®</sup> BIG-IQ<sup>®</sup> Centralized Management and perform all the tasks outlined in the section titled, *Before integrating BIG-IQ with your LDAP server*.

You can configure BIG-IQ to use one or more of your company's LDAP server(s) to authenticate users.

- **1.** At the top of the screen, click **System**.
- **2.** On the left, click **USER MANAGEMENT** > **Auth Providers**.
- **3.** Click the **Add** button.
- **4.** From the **Provider Type** list, select **LDAP**.
- **5.** In the **Name** field, type a name for this new provider. This must be a unique name, and can be a maximum of 152 characters.
- **6.** In the **Host** field, type the IP address of your LDAP server.
- **7.** For the **Servers** setting, type in the **Port** that your Active Directory server uses.

If you want BIG-IQ to use an SSL port to communicate with your LDAP server, type port 636 , otherwise leave it at the default port, **389**.

- **8.** To use an SSL port to communicate with the LDAP server, for the **SSL Enabled** setting, select the **Enabled** check box.
- **9.** If your LDAP server does not allow anonymous binds, in the **Bind User** and **Bind User Password** fields, type the full distinguished names and passwords for users with query access.
- **10.** In the **Root DN** field, type the root context that contains users and groups.

The root context must be a full distinguished name.

- **11.** For the **Authentication Method** setting, specify a method.
	- **Simple** Select this option to require a user name and password for authentication.
	- **None** Select this option to prompt the LDAP server to ignore the user name and password.

*Warning: No password authentication is used if you select None.*

- **12.**For the **Search Scope** setting, select an option to specify the depth at which searches are made.
- **13.** In the **Search Filter** field, type the LDAP filter expression that determines how users are found. The search filter depends on your LDAP implementation.
- **14.** In the **Connect Timeout** field, type the number of milliseconds after which the BIG-IP system stops trying to connect to the LDAP server.
- **15.** In the **Read Timeout** field, type the number of seconds the BIG-IP system will wait for a response to a query.
- **16.** In the **User Display Name Attribute** field, type the LDAP field to use for the name that BIG-IQ displays.

When using Active Directory, this is typically displayName.

**17.** To direct bind to a distinguished name, in the **User Bind Template** field, type the name.

<span id="page-6-0"></span>For example, cn={username}, ou=people, o=sevenSeas.

Now, when a user logs in, BIG-IQ inserts the user name into the template in place of the token, and the resulting distinguished name is used to bind to the directory.

**18.** To prompt the LDAP provider to search for groups based on a specific display name attribute, in the **Group Display Name Attribute** field, type an attribute.

This attribute is typically cn.

**19.** Leave the **Group Search Filter** at its default query to return all groups under the provided rootDN. Alternatively, if you have a large number of groups (more than 100), you can base the search on a specific term by typing a query with a {searchterm} token in this field.

For example: (& (objectCategory=group) (cn={searchterm}\*))

**20.** To specify a query for finding a users group, in the **Group Membership Filter** field, type a query string.

Use the token {userDN} anywhere that the user's distinguished name should be supplied in the LDAP query.

You can use a {username} token as a substitute for the user's login name in a query.

Leave this setting at the default (|(member={username})(uniqueMember={username})) unless the provider is Active Directory.

**21.** To specify a query attribute for finding users in a particular group, in the **Group Membership User Attribute** field, type the attribute.

When using Active Directory, use memberof. For example:

(memberOf=cn=group\_name,ou=organizational\_unit,dc=domain\_component)

For other LDAP directories, use groupMembershipFilter. For example:

(groupMembership=cn=group\_name,ou=organizational\_unit,o=organization)

- **22.**Select the **Perform Test** check box to test this provider.
- **23.** Click the **Save & Close** button at the bottom of the screen.

## **Add a BIG-IQ user authenticated by my RADIUS server and assign it a role**

If you want to add a user authenticated against your RADIUS server, you first have to set up  $FS^{\circledast}$  BIG-IQ<sup>®</sup> Centralized Management with your RADIUS server settings.

Once you understand exactly who you want to perform certain tasks, you can provide them access to particular areas of BIG-IQ by adding them as a user user and assigning the appropriate standardized role. You can assign as many roles as required to cover the user's responsibilities.

*Important: You must associate this user with a RADIUS-authenticate role, or authentication will fail.*

- **1.** At the top of the screen, click **System**.
- **2.** On the left, click **USER MANAGEMENT** > **Users**.
- **3.** Click the **Add** button.
- **4.** From the **Auth Provider** list, select **RADIUS**.
- **5.** In the **User Name** field, type the user name for this new user.
- **6.** In the **Full Name** field, type a name to identify this user.

The full name can contain a combination of symbols, letters, numbers and spaces.

**7.** From the **Available** list, select each user role you want to associate it with this user, and move it to the **Selected** list.

*Important: Be sure to let your users know that their access to certain parts of the BIG-IQ user interface depends on which role they are assigned.*

**8.** Click the **Save & Close** button at the bottom of the screen.

## <span id="page-7-0"></span>**Create an LDAP-authenticated user group**

Before you can add an LDAP-authenticated user group, you must set up BIG-IQ $^{\circ}$  to use your company's LDAP server for user authentication (using the **USER MANAGEMENT** > **Auth Providers** screen).

You create a user group to offer a set of individual users authentication from the same LDAP server.

*Important: If a user does not belong to an LDAP-authenticated user group, authentication will fail.*

- **1.** At the top of the screen, click **System**.
- **2.** At the left, click **USER MANAGEMENT** > **User Groups**. The User Groups screen opens.
- **3.** Click the **Add** button.
- **4.** In the **Name** field, type a name for this new user group.
- **5.** From the **Auth Provider** list, select **LDAP**.
- **6.** In the **Remote Group** field, type a term to search for remote groups.
- **7.** In the **Group DN** field, type the domain name for this group.
- **8.** From the **User Roles** list, select the user role that has the privileges you want to grant to this user group.
- **9.** Click the **Save & Close** button at the bottom of the screen.

## <span id="page-8-0"></span>**Use my RADIUS server to authenticate and authorize BIG-IQ users**

F5® BIG-IQ® Centralized Management can verify user credentials against your company's RADIUS server. After you set up BIG-IQ to use your RADIUS server, you can add users and user groups authorized by that server.

## **Before integrating BIG-IQ with your RADIUS server for authentication and authorization**

**Required Information This is For my RADIUS server** Name The name of your RADIUS server. Host The IP address or host name of your RADIUS server. Port The port number of your RADIUS server. Secret The case-sensitive text string used to validate communication. Test user name and password A user name and password, authenticated on your RADIUS server. Key and Value properties for your RADIUS server The RADIUS server uses this for authentication and encryption.

Before you set up BIG-IQ® Centralized Management for authentication and authorization with your RADIUS server, gather the following information.

## **Set up BIG-IQ to use my RADIUS server for user authentication**

Before you can set up authentication, you must have specified your DNS settings. You usually do this when you license F5<sup>®</sup> BIG-IQ<sup>®</sup> Centralized Management.

You can set up BIG-IQ to use your company's RADIUS server. You can add two additional backup RADIUS servers in case the primary server is not available for authentication.

- **1.** At the top of the screen, click **System**.
- **2.** On the left, click **USER MANAGEMENT** > **Auth Providers**.
- **3.** Click the **Add** button.
- **4.** From the **Provider Type** list, select **RADIUS.**
- **5.** In the **Name** field, type a name for this new provider.

This must be a unique name, and can be a maximum of 152 characters.

**6.** For the **Servers** setting, In the **Host** and **Port** fields, type the RADIUS server's IP address (or fully qualified domain name) and port number for each of the servers you want to configure.

<span id="page-9-0"></span>The primary server is mandatory. A secondary server and tertiary server, which will be used if the primary or secondary servers fail, are optional.

- **7.** In the **Secret** field, type the case-sensitive text string used to validate communication.
- **8.** In the **Test User** and **Test Password** fields, type a user and password, then click the **Test** button to verify that BIG-IQ can reach the RADIUS server
- **9.** Click the **Save & Close** button at the bottom of the screen.

You can now associate RADIUS server users and groups with BIG-IQ system roles.

### **Update BIG-IQ dictionary with vendor-specific RADIUS attributes**

You must have root access to the BIG-IQ system's command line through SSH for this procedure.

Some RADIUS deployments include non-standard, vendor-specific attributes in the dictionary files. For these deployments, you must update the BIG-IQ system's default dictionary.

- **1.** Copy the TinyRadius .jar file from the BIG-IQ system.
- **2.** Extract the contents of the TinyRadius .jar file.
- **3.** Update the file org/tinyradius/dictionary/default dictionary file, by adding the vendorspecific attributes.
- **4.** Repack the contents into a new .jar file.
- **5.** Replace the old TinyRadius .jar on each BIG-IQ system with the new TinyRadius .jar file you created in step 4.

For example:

- **1.** From a Linux machine, copy the TinyRadius .jar file to your BIG-IQ system by typing: scp <bigiq-user>@<BIG-IQ-Address>:/usr/share/java/TinyRadius-1.0.jar ~/tmp/tinyradupgrade/
- **2.** Extract the file on your Linux Machine by typing: jar -xvf TinyRadius-1.0.jar
- **3.** Edit the org/tinyradius/dictionary/default\_dictionary, adding the vendor-specific attribute.

```
rm TinyRadius-1.0.jar
jar cvf TinyRadius-1.0.jar *
```
- **4.** Update the jar on the BIG-IQ system by typing: scp TinyRadius-1.0.jar <your\_user>@<BIG-IQ address>:/var/tmp/
- **5.** SSH to the BIG-IQ system and type the following commands:

```
mount -o remount,rw /usr
cp /var/tmp/TinyRadius-1.0.jar /usr/share/java
mount -o remount,ro /usr
bigstart restart restjavad
```
**6.** Repeat steps 4 and 5 for each BIG-IQ in a HA configuration.

Now you can use the vendor-specific attributes RADIUS to create your user groups on BIG-IQ.

## **Add a user authenticated by my LDAP server and associate it with a role**

If you want to add a user authenticated against your LDAP server, you first have to set up F5 $^{\circledast}$  BIG-IQ $^{\circledast}$ Centralized Management with your LDAP server settings.

<span id="page-10-0"></span>Once you understand exactly who you want to perform certain tasks, you can provide them access to particular areas of BIG-IQ by adding them as a user user and assigning the appropriate standardized role. You can assign as many roles as required to cover the user's responsibilities.

*Important: You must associate this user with a LDAP-authenticated role, or authentication will fail.*

- **1.** At the top of the screen, click **System**.
- **2.** On the left, click **USER MANAGEMENT** > **Users**.
- **3.** Click the **Add** button.
- **4.** From the **Auth Provider** list, select **LDAP**.
- **5.** In the **User Name** field, type the user name for this new user.
- **6.** In the **Full Name** field, type a name to identify this user.

The full name can contain a combination of symbols, letters, numbers and spaces.

**7.** In the **Password** and **Confirm Password** fields, type the password for this new locally-authenticated user.

You can change the password any time.

**8.** From the **Available** list, select each user role you want to associate it with this user, and move it to the **Selected** list.

*Important: Be sure to let your users know that their access to certain parts of the BIG-IQ user interface depends on which role they are assigned.*

**9.** From the **Available** list, select each user role you want to associate it with this user, and move it to the **Selected** list.

*Important: Be sure to let your users know that their access to certain parts of the BIG-IQ user interface depends on which role they are assigned.*

**10.** Click the **Save & Close** button at the bottom of the screen.

### **Create a user group authorized by your RADIUS server**

Before you can add a RADIUS-authenticated user group, you must set up BIG-IQ to use your company's RADIUS server for user authentication on the **USER MANAGEMENT** > **Auth Providers** screen

Create a user group to offer individual users the same privileges on  $F5^{\circledast}$  BIG-IQ $^{\circledast}$  Centralized Management. This user group will be authorized by your RADIUS server.

*Important: If a user does not belong to a RADIUS-authenticated user group, authentication will fail.*

- **1.** At the top of the screen, click **System**.
- **2.** At the left, click **USER MANAGEMENT** > **User Groups**. The User Groups screen opens.
- **3.** Click the **Add** button.
- **4.** In the **Name** field, type a name for this new user group.
- **5.** From the **Auth Provider** list, select **RADIUS**.
- **6.** In the **Key** and **Value** fields, type the properties for your RADIUS server.
- **7.** From the **User Roles** list, select the user role you want to associate with this user. You aren't required to associate a user role at this point; you can do that later. If you want to add another user role, click **+**.
- **8.** Click the **Save & Close** button at the bottom of the screen.

You can now associate users with this user group.

## <span id="page-12-0"></span>**Use my TACACS+ server to authenticate and authorize BIG-IQ users**

F5<sup>®</sup> BIG-IQ<sup>®</sup> Centralized Management can verify user credentials against your company's TACACS+ server. After you set up BIG-IQ to use your TACACS+ server, you can add users and user groups that are authenticated by your TACACS+ server.

## **Before integrating BIG-IQ with your TACACS+ server for authentication and authorization**

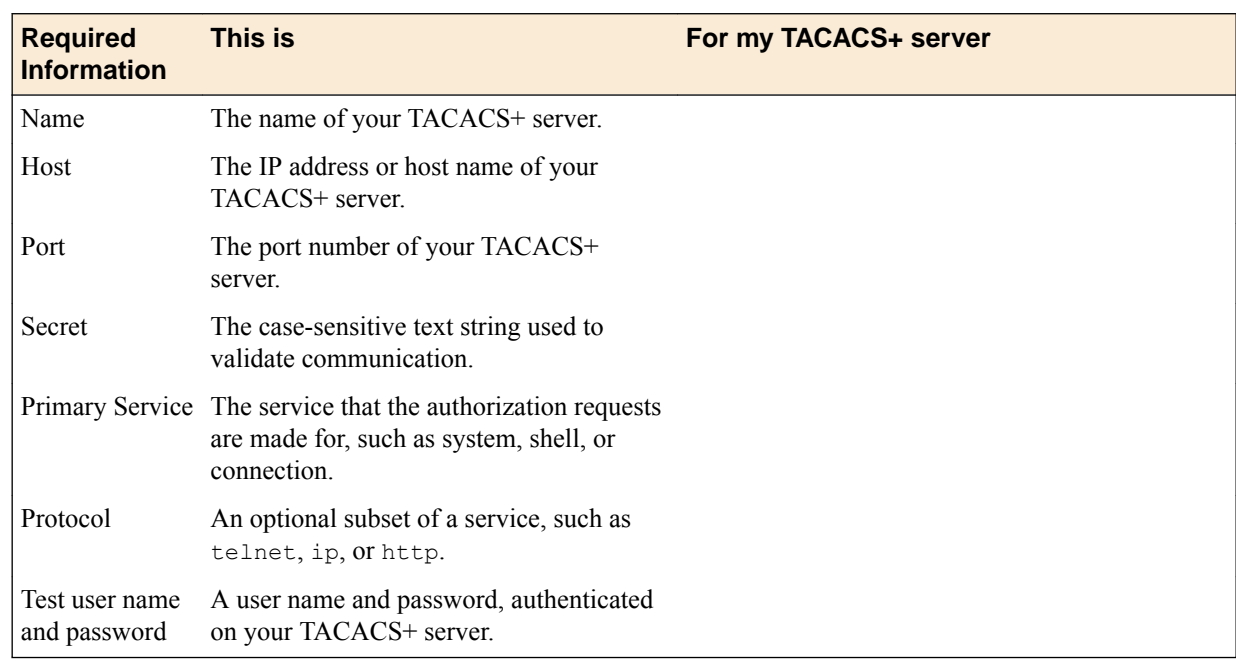

Before you set up BIG-IQ® Centralized Management for authentication and authorization with your TACACS+ server, you should gather this information.

## **Set up BIG-IQ to use my TACACS+ server for user authentication**

Before you can set up authentication, you must have specified your DNS settings. You usually do this when you license  $FS^{\circledast}$  BIG-IQ<sup>®</sup> Centralized Management. You must also complete all the tasks outlined in *Before integrating BIG-IQ with your TACACS+ server*.

You can set up BIG-IQ to use your company's TACACS+ server for user authentication.

- **1.** At the top of the screen, click **System**.
- **2.** On the left, click **USER MANAGEMENT** > **Auth Providers**.
- **3.** Click the **Add** button.
- **4.** From the **Provider Type** list, select **TACACS+.**
- **5.** For the **Servers** setting, in the **Host** and **Port** fields, type the TACACS+ server's IP address (or fully qualified domain name) and port number for each of the servers you want to configure.

To add more servers, just click the **+** button.

- <span id="page-13-0"></span>**6.** In the **Name** field, type a name for this new provider. This must be a unique name, and can be a maximum of 152 characters.
- **7.** In the **Primary Service** field, specify what type of authorization requests will be made for this service.

For example: system, connection, or PPP.

- **8.** In the **Protocol** field, specify an optional subset of a service. For example: ip, telnet, or http.
- **9.** To encrypt the data, select the **Yes** check box for the **Encrypt** setting.
- **10.** To verify that BIG-IQ can reach the TACACS+ server, in the **Test User** and **Test Password** fields, type a valid user name and password, and click the **Test** button.
- **11.** Click the **Save & Close** button at the bottom of the screen.

You can now associate TACACS+ server users with BIG-IQ system roles.

## **Add a TACAS+ authenticated user and associate it with a role**

You must set up F5<sup>®</sup> BIG-IQ<sup>®</sup> Centralized Management with your TACAS+ server settings before you can add a TACAS+ authenticated user.

Once you understand exactly who you want to perform certain tasks, you can provide them access to particular areas of BIG-IQ by adding them as a user and assigning the appropriate standardized role. You can assign as many roles as required to cover the user's responsibilities.

*Important: You must associate this user with a TACAS+ authenticated role, or authentication will fail.*

- **1.** At the top of the screen, click **System**.
- **2.** On the left, click **USER MANAGEMENT** > **Users**.
- **3.** Click the **Add** button.
- **4.** From the **Auth Provider**rlist, select **TACAS+**.
- **5.** From the **Auth Provider** list, select **LDAP**.
- **6.** In the **User Name** field, type the user name for this new user.
- **7.** In the **Full Name** field, type a name to identify this user.

The full name can contain a combination of symbols, letters, numbers and spaces.

**8.** In the **Password** and **Confirm Password** fields, type the password for this new locally-authenticated user.

You can change the password any time.

**9.** From the **Available** list, select each user role you want to associate it with this user, and move it to the **Selected** list.

*Important: Be sure to let your users know that their access to certain parts of the BIG-IQ user interface depends on which role they are assigned.*

**10.**From the **Available** list, select each user role you want to associate it with this user, and move it to the **Selected** list.

*Important: Be sure to let your users know that their access to certain parts of the BIG-IQ user interface depends on which role they are assigned.*

**11.** Click the **Save & Close** button at the bottom of the screen.

## <span id="page-14-0"></span>**Create a TACACS+ authenticated user group**

Before you can add a TACACS+ authenticated user group, you must set up BIG-IQ $^{\circledast}$  to use your company's TACACS+ server for user authentication.

You can create a user group for multiple users to authenticate through a TACACS+ server.

*Important: If a user does not belong to a TACACS+ authenticated user group, authentication will fail.*

- **1.** At the top of the screen, click **System**.
- **2.** At the left, click **USER MANAGEMENT** > **User Groups**. The User Groups screen opens.
- **3.** Click the **Add** button.
- **4.** In the **Name** field, type a name for this new user group.
- **5.** From the **Auth Provider** list, select **TACACS+**.
- **6.** For the **Authorization Attributes** setting, in the **Attribute** and **Value** fields, type the attribute and value pair for this group's TACACS+ server.
- **7.** From the **User Roles** list, select the user role that has the privileges you want to grant to this user group.
- **8.** Click the **Save & Close** button at the bottom of the screen.

**Use my TACACS+ server to authenticate and authorize BIG-IQ users**

## <span id="page-16-0"></span>**Limit a user's access to BIG-IP devices based on a their role**

BIG-IQ<sup>®</sup> Centralized Management gives you the tools you need to customize user access to managed devices by letting you assign role-based access based on job responsibilities. When you associate a role with a user (or a group of users), they have access only to the areas within BIG-IQ that you explicitly grant.

The responsibilities and roles each of your users has probably depends on the number of people who have access to BIG-IQ.

#### **Assigning more than one role to a user**

For example, if you have only two people managing your devices from BIG-IQ, they both most likely need to have full access to all aspects of BIG-IQ at one time or another. For these users, you'd assign them both the Administrator role.

#### **Assigning more granular/specialized privileges to a user**

On the other hand, if you're working for a larger company that has specialized roles to manage different services, or different parts of services, you can provide more granular access.

For example, if you have two people who manage BIG-IP devices used only for network security purposes, you could assign them both the role of Network Security Manager. Or, if you have two people managing devices used for network security, but you want only one of them to write and edit policies, and the other to (only) deploy the policies, you could assign the first person the Network Security Editor role, and the other person the Network Security Deployer role. In this case, the person with the Network Security Editor role can only create, view, and edit policies, but not deploy them. The person assigned to the Network Security Deployer can view and deploy policies, but cannot create or edit them.

### **About built-in and custom roles**

You can assign role-based user access one of two ways:

- Built-in user roles BIG-IQ ships with several built-in user roles that correlate to common job responsibilities. This makes it easy for you to quickly assign users with permissions to access the BIG-IP objects they need to do their job.
- Custom user roles allow you to grant access to users at a granular level in a way that fits your business needs. You can provide specific permissions to as many BIG-IP objects as needed, even across multiple services.

### **Built-in roles/role types shipped with BIG-IQ**

As a system manager, you'll need a way to limit a user's access to certain areas of  $F5^{\circ}$  BIG-IQ<sup>®</sup> Centralized Management and to its managed devices. The easiest way to do this is to base user access on the responsibilities, or role, the user has in your company. To help you do that, BIG-IQ ships with a set of built-in roles (associated with a role type) with certain privileges that you can assign to specific users. Since responsibilities and duties for certain roles are specialized, users assigned to some roles have access to only specific parts of BIG-IQ. These restrictions are outlined in the role description.

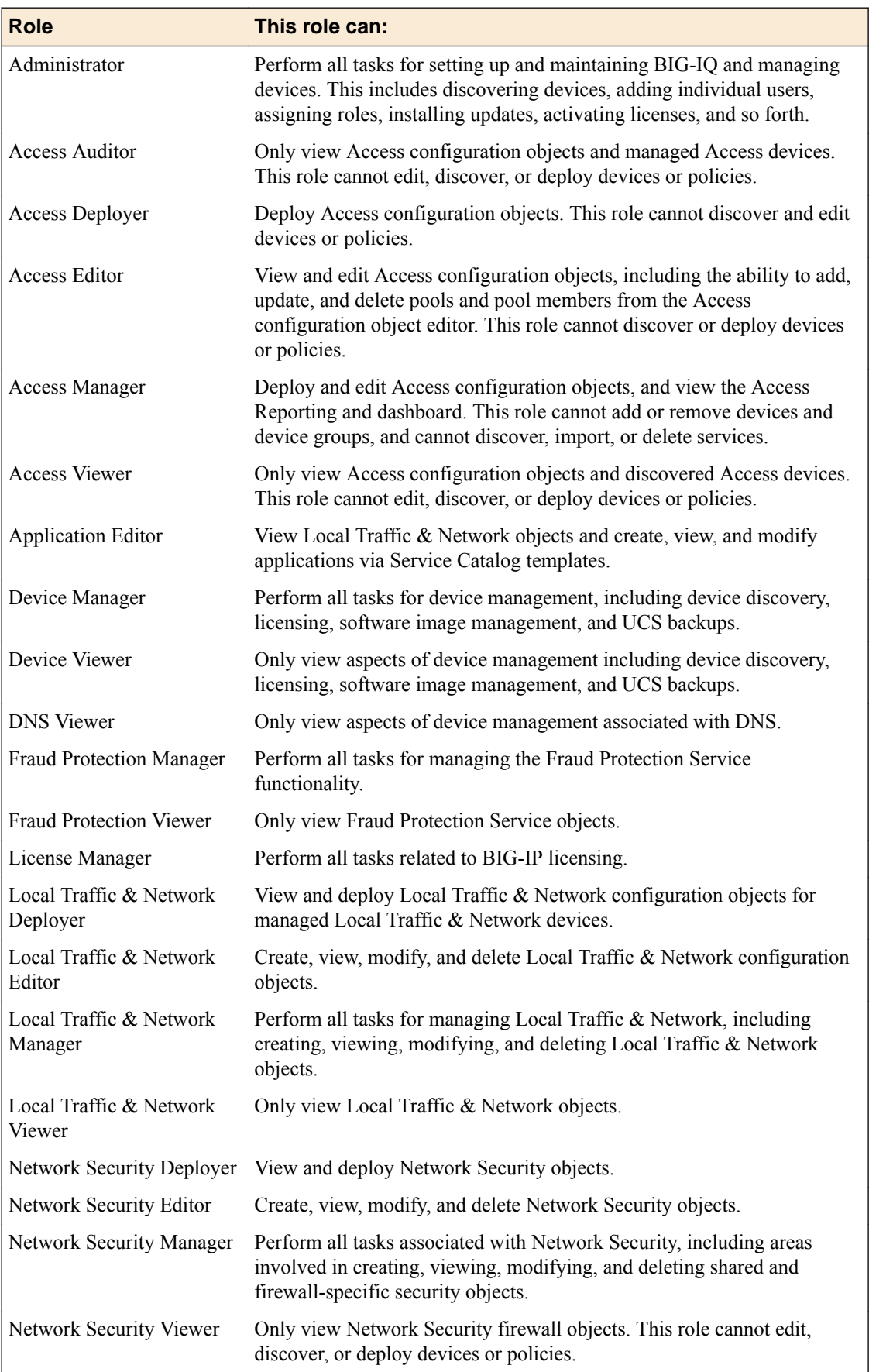

<span id="page-18-0"></span>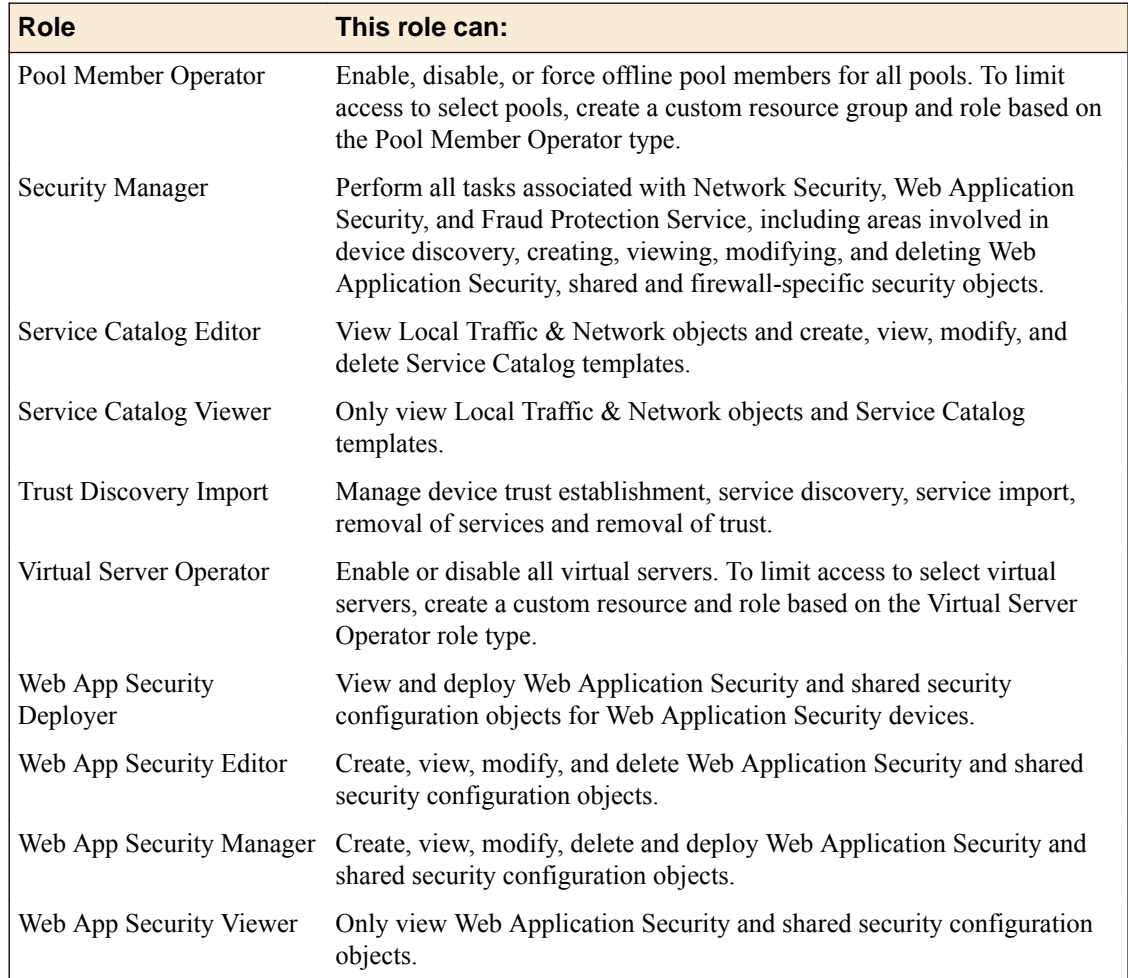

## **Add a user and assign them a built-in role**

If you want to authentication users with an LDAP, RADIUS, or TACAS+ server, you must first configure that before adding a user.

Once you understand exactly who you want to perform certain tasks, you can provide them access to particular areas of  $FS^{\circledast}$  BIG-IQ<sup>®</sup> Centralized Management by adding them as a user and assigning the appropriate standardized role. You can assign as many roles as required to cover the user's responsibilities.

*Important: Since some roles have access only to certain areas or screens in the BIG-IQ user interface, it's important to communicate that to the user. When you assign a role to a user, be sure you outline the responsibilities and restrictions for their role. Clarifying this helps avoid any potential confusion. Also note,these roles do not have access to the global search functionality: Network Security Manager, Network Security Edit, Network Security View, and Trust Discovery Import.*

- **1.** At the top of the screen, click **System**.
- **2.** On the left, click **USER MANAGEMENT** > **Users**.
- **3.** Click the **Add** button.
- **4.** From the **Auth Provider** list, select the authentication method you want to use for this user.

*Important: A user must belong to a group or have an assigned role, or authentication will fail.*

- <span id="page-19-0"></span>**5.** In the **User Name** field, type the user name for this new user.
- **6.** In the **Full Name** field, type a name to identify this user. The full name can contain a combination of symbols, letters, numbers and spaces.
- **7.** In the **Password** and **Confirm Password** fields, type the password for this new locally-authenticated user.

You can change the password any time.

**8.** To associate this user with an existing user group, select the group from the **User Groups** list.

You aren't required to associate a user group at this point; you can do that later if you want. If you want to associate another user group with this user, click **+**.

**9.** From the **Available** list, select each user role you want to associate it with this user, and move it to the **Selected** list.

*Important: Be sure to let your users know that their access to certain parts of the BIG-IQ user interface depends on which role they are assigned.*

**10.** Click the **Save & Close** button at the bottom of the screen.

This user now has the privileges associated with the role(s) you selected and BIG-IQ will authenticate this user locally

You can now tell this user how their BIG-IQ access aligns with their responsibilities. Make sure they understand they might not see every screen you or one of their peers does. Also let them know that if they try to log in more than 5 times in 5 minutes with the wrong user name and/or password, they might get the following error: Maximum number of login attempts exceeded. If that happens, the user must wait 5 minutes before trying to log back in.

*Note: If your BIG-IQ is in an HA pair, you must synchronize this change by refreshing the secondary BIG-IQ.*

### **Custom roles based on job responsibilities**

Here is an overview of the different concepts you need to understand when creating custom roles based on job responsibilities.

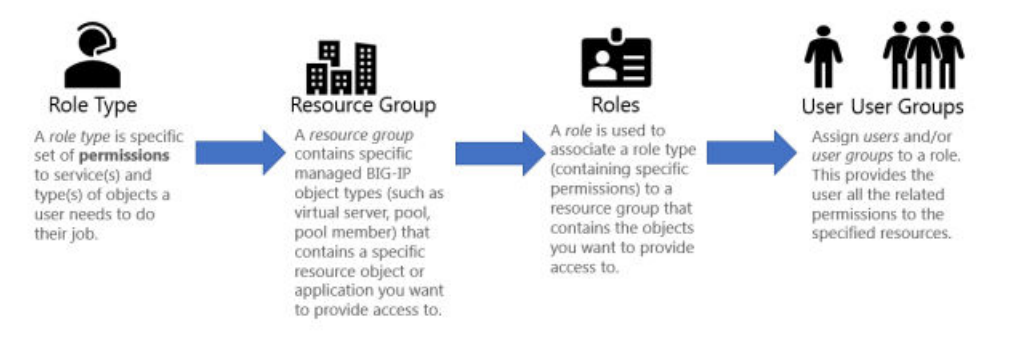

BIG-IQ<sup>®</sup> Centralized Management makes it easy for you to give users specific permissions for access only to those BIG-IP<sup>®</sup> objects they need to do their job. Role-based access allows you to create a custom role with specific privileges to view or edit only those BIG-IP objects (resources) you explicitly assign to the role.

There are several built-in roles shipped with BIG-IQ, but there might be a reason you want to give a person permissions to interact only in a clearly defined way with specific resources. To do that, you need to add each of the following to BIG-IQ:

- <span id="page-20-0"></span>**1. Custom role type** - Select a one or more services and define a set of permissions (read, add, edit, delete) for interacting with the objects associated with selected services.
- **2. Custom resource group**  Select the specific type of resources you want to provide a user access to for example, BIG-IP virtual servers.
- **3. Custom role** Associate this custom role with the custom role type and resource group you created, to combine the permissions you specified in the custom role type with the resources you defined for the custom resource group.
- **4. Custom user** Associate this user with the custom role you created to provide that person access and permissions to the resources you specified.

### **Create a custom role type to give permissions to BIG-IP object types**

Creating a custom role type is the first step to providing custom role-based access to users.

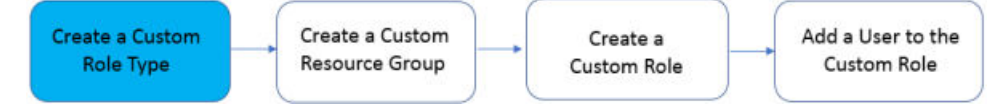

- **1.** At the top of the screen, click **System**.
- **2.** On the left, click **ROLE MANAGEMENT** > **Custom Role Types**.
- **3.** Near the top of the screen, click the **Add** button.
- **4.** In the **Name** field, type a name to identify this new role type. A description is optional.
- **5.** From the **Services** list, select each service you want to associate with this role type, then scroll through the **Object Type** list and select the check box next to each object type you want to provide access to.

*Important: As you know, interactions and relationships between resource objects in your network can be complex. Because of that, it's best to leave all of these object types selected. This ensures you don't unintentionally limit this role type's ability to manage all of the objects they need to, for them to do their job.*

- **6.** After you've finished adding objects types, for each object type, select the check box beneath the permissions you want to grant for this role type.
- **7.** Click the **Save & Close** button at the bottom of the screen.

### **Create a resource group and associate it with a role type**

Create a resource group with all of the BIG-IP objects you want to provide access to, and assign a role type to it.

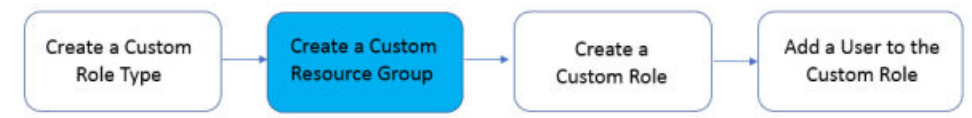

- **1.** At the top of the screen, click **System**.
- **2.** On the left, click **ROLE MANAGEMENT** > **Custom Resource Groups**.
- **3.** Near the top of the screen, click the **Add** button.
- **4.** In the **Name** field, type a name to identify this group of resources.
- **5.** From the **Role Type** list, select the role type you want to provide access to for this group of resources.
- **6.** From the **Select Service** list, select the service(s) you want to provide access to for this group of resources.
- <span id="page-21-0"></span>**7.** From the **Object Type** list, select the type of object you want to add to this group of resources.
- **8.** For the **Source** setting:
	- **Selected Instances** Select this option to put only the source objects you selected into this resource group. If you select this option, the associated role will not have access to any new objects of the same type added in the future unless you explicitly add it to this resource group.
	- **Any Instance** Select this option if you want the associated role to have any instance of the specified object type, including future instances (newly configured objects of this type).
- **9.** Select the check box next to the name of each object you want to add to this group of resources, and click the **Add Selected** button.
- **10.** Click the **Save & Close** button.

Now you can associate this role type and resource group to a role.

### **Add new custom role**

In addition to the built-in roles that ship with BIG-IQ, you can create a custom role with specific privileges to particular areas of BIG-IQ and BIG-IP devices.

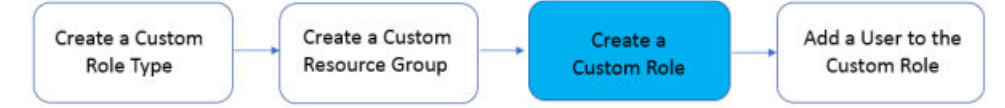

- **1.** At the top of the screen, click **System**.
- **2.** On the left, click **ROLE MANAGEMENT** > **Roles**.
- **3.** Click the **Add** button.
- **4.** In the **Name** field, type a name to identify this new role.
- **5.** From the **Role Type** list, select the kind of role you want to add.

You might have to resize the bottom half of the screen to see all of the following options.

- **6.** For the **Role Mode** setting, select an option.
	- **Relaxed Mode** If you select this option, the role can view and manage all objects you've given explicit permission to, and it can see (but won't be able to manage) related objects for associated services.
	- **Strict Mode** If you select this option, this role can view and manage only the specific objects you've given explicit permission to.

*Tip: It's a good idea to leave this in Relaxed Mode so you don't unintentionally limit an associated user's ability to see related objects.*

- **7.** To view the type of user access granted for the resource groups associated with this role, click the **View Permissions** button.
- **8.** Click the **Save & Close** button at the bottom of the screen.

### **Add a user to a custom role**

Add a user to a custom role to give them specific permissions to a resource group.

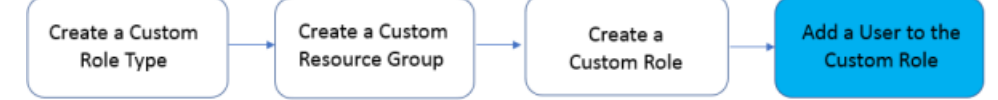

- **1.** On the left, click **USER MANAGEMENT** > **Users**.
- **2.** Click the **Add** button.

**3.** From the **Auth Provider** list, select the authentication method you want to use for this user.

*Important: A user must belong to a group or have an assigned role, or authentication will fail.*

- **4.** In the **User Name** field, type the user name for this new user.
- **5.** In the **Full Name** field, type a name to identify this user.

The full name can contain a combination of symbols, letters, numbers and spaces.

**6.** In the **Password** and **Confirm Password** fields, type the password for this new locally-authenticated user.

You can change the password any time.

- **7.** To associate this user with an existing user group, select the group from the **User Groups** list. You aren't required to associate a user group at this point; you can do that later if you want. If you want to associate another user group with this user, click **+**.
- **8.** From the **Available** list, select each user role you want to associate it with this user, and move it to the **Selected** list.

*Important: Be sure to let your users know that their access to certain parts of the BIG-IQ user interface depends on which role they are assigned.*

**9.** Click the **Close** button.

These users now have the privileges associated with the role(s) you selected.

**Limit a user's access to BIG-IP devices based on a their role**

## <span id="page-24-0"></span>**User roles in the Access configuration workflow**

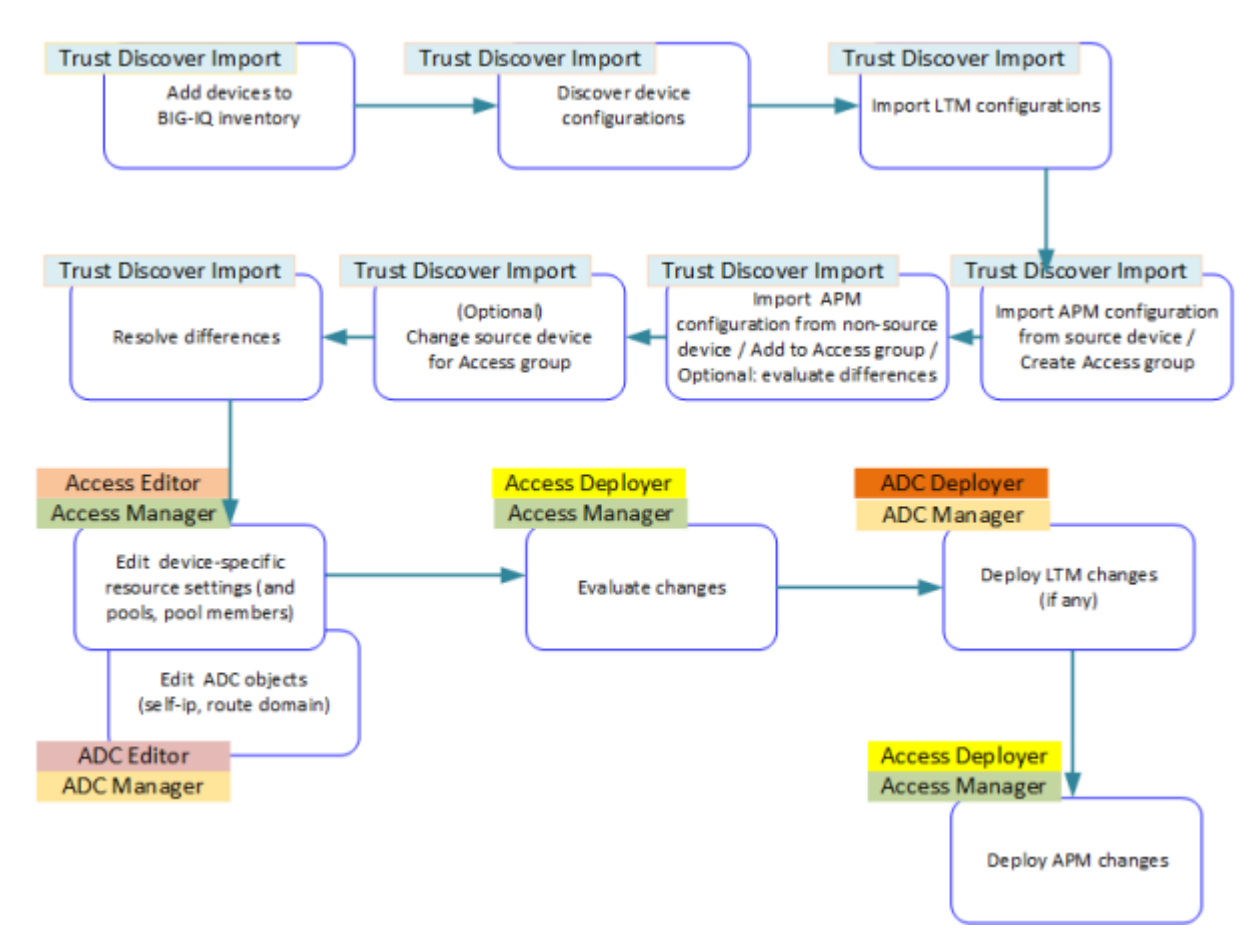

**Figure 1: Access configuration workflow with possible user roles**

*Note: This figure is only for roles that are built-in. You can modify the configuration to support the creation of custom roles.*

**User roles in the Access configuration workflow**

## <span id="page-26-0"></span>**Remove a BIG-IQ user from a role**

If a job or responsibilities change for an employee, you can use this procedure to disassociate that BIG-IQ user from an assigned role.

- **1.** At the top of the screen, click **System**.
- **2.** On the left, click **USER MANAGEMENT** > **Users**.
- **3.** On the Users inventory list, click the name of the user. The screen refreshes to display the properties for this user.
- **4.** From the **User Roles** list, select the user role to disassociate from this user and click the **X**. The selected user role is removed from the list of privileges assigned to this user.
- **5.** Click the **Save & Close** button at the bottom of the screen.

This user no longer has the privileges associated with the role you deleted.

**Remove a BIG-IQ user from a role**

## <span id="page-28-0"></span>**Synchronize new users and user groups with secondary BIG-IQ**

You must configure two BIG-IQ<sup>®</sup> Centralized Management systems in a high availability (HA) pair before you can synchronize users and user groups with a secondary BIG-IQ

Users and user groups are handled differently than other data that's synchronized between BIG-IQ® systems in an HA pair. For that reason, you must refresh the secondary BIG-IQ system in an HA pair after you add a new user or user group. Refresh the secondary BIG-IQ system so new users and user groups can successfully log in to the secondary system.

- **1.** At the top of the screen, click **System**.
- **2.** On the left, click **BIG-IQ HA**.
- **3.** At the top of the screen, click the **BIG-IQ HA Settings** button.
- **4.** Click the **Log Out and Refresh** button.
- **5.** Click **OK**, then **Log Out**. BIG-IQ logs you out of the system.

You should now be able to log in to the secondary BIG-IQ system with the new user and/or user group you added.

**Synchronize new users and user groups with secondary BIG-IQ**

## <span id="page-30-0"></span>**Legal Notices**

### **Legal notices**

#### **Publication Date**

This document was published on December 29, 2017.

#### **Publication Number**

MAN-0685-00

#### **Copyright**

Copyright © 2017, F5 Networks, Inc. All rights reserved.

F5 Networks, Inc. (F5) believes the information it furnishes to be accurate and reliable. However, F5 assumes no responsibility for the use of this information, nor any infringement of patents or other rights of third parties which may result from its use. No license is granted by implication or otherwise under any patent, copyright, or other intellectual property right of F5 except as specifically described by applicable user licenses. F5 reserves the right to change specifications at any time without notice.

#### **Trademarks**

For a current list of F5 trademarks and service marks, see *[http://www.f5.com/about/guidelines-policies/](http://www.f5.com/about/guidelines-policies/trademarks/) [trademarks](http://www.f5.com/about/guidelines-policies/trademarks/)*.

All other product and company names herein may be trademarks of their respective owners.

### **Patents**

This product may be protected by one or more patents indicated at: *[https://f5.com/about-us/policies/](https://f5.com/about-us/policies/patents) [patents](https://f5.com/about-us/policies/patents)*.

#### **Link Controller Availability**

This product is not currently available in the U.S.

#### **Export Regulation Notice**

This product may include cryptographic software. Under the Export Administration Act, the United States government may consider it a criminal offense to export this product from the United States.

#### **RF Interference Warning**

This is a Class A product. In a domestic environment this product may cause radio interference, in which case the user may be required to take adequate measures.

### **FCC Compliance**

This equipment has been tested and found to comply with the limits for a Class A digital device pursuant to Part 15 of FCC rules. These limits are designed to provide reasonable protection against harmful interference when the equipment is operated in a commercial environment. This unit generates, uses, and can radiate radio frequency energy and, if not installed and used in accordance with the instruction manual, may cause harmful interference to radio communications. Operation of this equipment in a

residential area is likely to cause harmful interference, in which case the user, at his own expense, will be required to take whatever measures may be required to correct the interference.

Any modifications to this device, unless expressly approved by the manufacturer, can void the user's authority to operate this equipment under part 15 of the FCC rules.

### **Canadian Regulatory Compliance**

This Class A digital apparatus complies with Canadian ICES-003.

### **Standards Compliance**

This product conforms to the IEC, European Union, ANSI/UL and Canadian CSA standards applicable to Information Technology products at the time of manufacture.

## **Index**

## **A**

Access Administrator role defined [17](#page-16-0) Access Auditor role defined [17](#page-16-0) Access Deployer role defined [17](#page-16-0) Access Editor role defined [17](#page-16-0) Access Manager role defined [17](#page-16-0) Access Viewer role defined [17](#page-16-0) Administrator role defined [17](#page-16-0) authenticate user using an LDAP server [5](#page-4-0) authentication about using my TACACS+ server for [13](#page-12-0) configuring BIG-IQ to use LDAP [6](#page-5-0) configuring with RADIUS [9](#page-8-0) configuring with TACACS+ [13](#page-12-0) authentication of users using a RADIUS server [9](#page-8-0) authorization of users using a RADIUS server [9](#page-8-0)

## **B**

BIG-IP resources providing access to [21](#page-20-0) BIG-IQ users and authenticating with RADIUS [9](#page-8-0) authenticating with LDAP [5](#page-4-0) authenticating with TACACS+ server [13](#page-12-0) built-in roles shipped with BIG-IQ [17](#page-16-0)

## **C**

configuration workflow and Access user roles [25](#page-24-0) and ADC user roles [25](#page-24-0) and Trust Discover Import user role [25](#page-24-0) custom role types creating [21](#page-20-0) custom roles adding users [22](#page-21-0)

## **D**

Device Manager role defined [17](#page-16-0) Device Viewer role defined [17](#page-16-0) DNS Viewer role

DNS Viewer role (continued) defined [17](#page-16-0)

## **F**

Fraud Protection Manager role defined [17](#page-16-0) Fraud Protection Viewer role defined [17](#page-16-0)

## **L**

LDAP before authenticating users [5](#page-4-0) configuring authentication [6](#page-5-0) info to collect before integrating [5](#page-4-0) prerequisite info for integration [5](#page-4-0) LDAP authentication configuring for new user [10](#page-9-0) creating user groups [8](#page-7-0) LDAP server using to authenticate BIG-IQ users [5](#page-4-0) Local Traffic & Network Deployer role defined [17](#page-16-0) Local Traffic & Network Editor role defined [17](#page-16-0) Local Traffic & Network Manager role defined [17](#page-16-0) Local Traffic & Network Viewer role defined [17](#page-16-0)

## **N**

Network Security Deployer role defined [17](#page-16-0) Network Security Editor role defined [17](#page-16-0) Network Security Manager roleSecurity Manager role License Manager role defined [17](#page-16-0) Network Security Viewer role defined [17](#page-16-0)

## **P**

permissions assigning to a role type [21](#page-20-0) Pool Member Operator defined [17](#page-16-0)

## **R**

RADIUS configuring authentication with [9](#page-8-0) info to collect before integrating [9](#page-8-0) prerequisite info for integration [9](#page-8-0) using pre-defined RADIUS groups [10](#page-9-0) RADIUS authentication configuring for new user [7](#page-6-0) RADIUS authorization for user groups [11](#page-10-0) RADIUS server for authenticating and authorizing BIG-IQ users [9](#page-8-0) resource groups creating [21](#page-20-0) role types about [21](#page-20-0) creating custom [21](#page-20-0) providing access to BIG-IP resources [21](#page-20-0) role-based user access about [17](#page-16-0) roles about [17](#page-16-0) about using [20](#page-19-0) adding [22](#page-21-0) adding users to custom roles [22](#page-21-0) defined for BIG-IQ users [17](#page-16-0) for users [17](#page-16-0)

## **S**

SCRIPT5007 error [29](#page-28-0) Service Catalog Editor defined [17](#page-16-0) Service Catalog Viewer defined [17](#page-16-0) system user adding [19](#page-18-0) adding RADIUS authenticated user [7](#page-6-0) authenticating with LDAP [10](#page-9-0) authenticating with TACAS+ [14](#page-13-0)

## **T**

TACACS+ configuring authentication with [13](#page-12-0) info to collect before integrating [13](#page-12-0) prerequisite info for integration [13](#page-12-0) TACACS+ authentication creating user groups [15](#page-14-0) TACACS+ server about using for authenticating users [13](#page-12-0) TACAS+ authentication configuring for new user [14](#page-13-0) troubleshooting errors logging into secondary BIG-IQ system [29](#page-28-0) Trust Discovery Importer defined [17](#page-16-0)

### **U**

user access about [17](#page-16-0) about limiting [20](#page-19-0) user authentication configuring through RADIUS [9](#page-8-0) configuring through TACACS+ [13](#page-12-0) user groups creating for LDAP authentication [8](#page-7-0) user groups (continued) creating for local authorization [11](#page-10-0) creating for TACACS+ authentication [15](#page-14-0) user roles about [17](#page-16-0) defined for BIG-IQ [17](#page-16-0) in Access configuration workflow [25](#page-24-0) users adding [7](#page-6-0), [10](#page-9-0), [14](#page-13-0), [19](#page-18-0), [22](#page-21-0) authenticating with LDAP [10](#page-9-0) authenticating with TACAS+ [14](#page-13-0) remotely-authenticated with RADIUS [7](#page-6-0) users and user groups synchronizing with secondary BIG-IQ system [29](#page-28-0) usersroles removing role from [27](#page-26-0) removing users from [27](#page-26-0)

### **V**

Virtual Server Operator role defined [17](#page-16-0)

### **W**

Web App Security Deployer role defined [17](#page-16-0) Web Security Editor role defined [17](#page-16-0) Web Security Manager role defined [17](#page-16-0) Web Security Viewer role defined [17](#page-16-0)